# **LA CRÉATION ET LA GESTION D'UN ÉTAT**

#### **1. Etat et calcul de champs**

Le premier état que vous allez mettre au point (avec l'assistant) reprend le principe du formulaire Total et descriptif des commandes (cf. chapitre 6.8). La démarche à suivre pour la création d'un état est la suivante :

créez un nouvel état à partir de la table Détail commandes,

appelez l'Assistant Regroupement totaux

 demandez à l'assistant d'inclure tous les champs. Access vous propose de regrouper les données.

regroupez les données sur le champ N° commande et

choisissez la méthode de regroupement normal.

Les enregistrements seront triés sur leur Référence produit et

choisissez un style exécutif avec une orientation portrait. Finalement,

 demandez à ce que tous les champs figurent sur la même page mais éliminez le calcul des pourcentages puis affichez l'état avec les données. Voici un exemple de cet état.

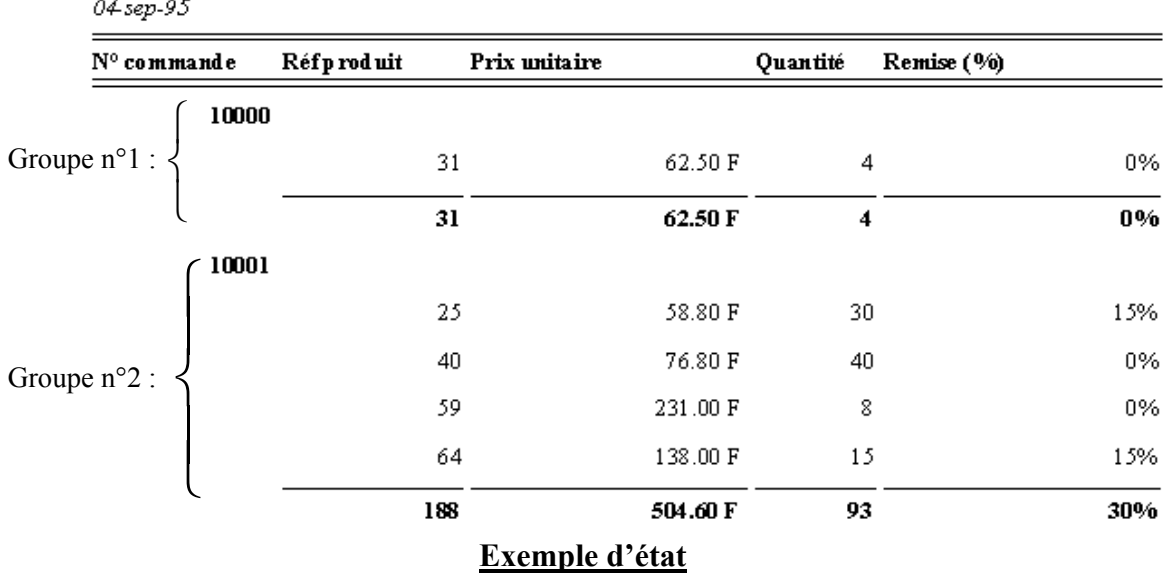

#### Détails commandes

En observant cet état, on constate certaines incohérences. Par exemple, Access somme les références produits plutôt que de les compter. En revanche, nous distinguons clairement le regroupement des enregistrements en fonction du n° de commande.

Nous allons maintenant passer en mode création de cet état et le modifier. Nous allons également ajouter un champ calculé qui permettra de connaître le montant de la transaction pour chaque produit, pour chaque facture et pour le total de toutes les factures. Pour modifier l'état, appelez le menu *Fichier* et choisissez la commande *Fermer* ou cliquez sur l'icône  $\mathbb{R}^4$ . L'état en mode création se présente comme ceci.

Thierry FOUQUE

1

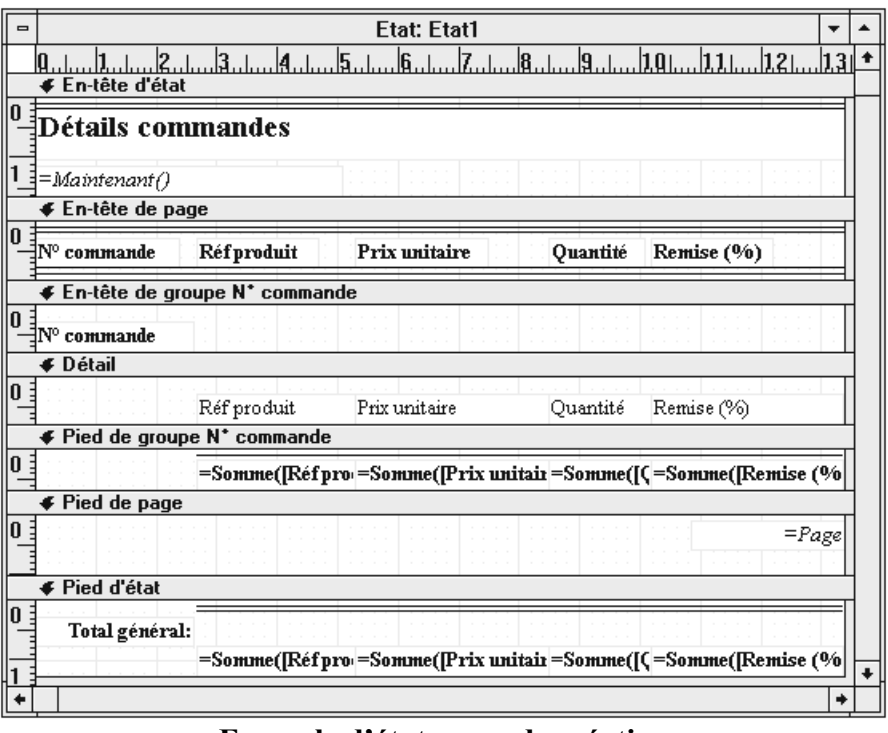

**Exemple d'état en mode création**

# **a) Le tri et le regroupement des données dans un état**

Les différentes parties constituant un état sont les mêmes que celles d'un formulaire. Simplement, en plus il y a des En-tête/Pied de groupe (ici, N° commande). Il s'agit d'une sous-section qui permet de regrouper différents enregistrements en fonction de certains critères. Comme nous l'avons déjà précisé, Access offre la possibilité de **trier et regrouper des données dans un état**. Afin de mettre en évidence ou de synthétiser certaines informations, Access vous permet de regrouper les données et de trier les enregistrements à l'intérieur des groupes. Néanmoins, vous pouvez trier des enregistrements dans un état sans les regrouper. Pour trier les données :

 Dans l'état en mode Création, affichez la fenêtre Trier/regrouper en appelant le menu *Affichage* et en choisissant la commande *Trier et regrouper…* ou en cliquant sur l'icône .

 Sur la première ligne de la colonne Champ/expression, sélectionnez un nom de champ ou entrez une expression. Le champ ou l'expression qui se trouve sur la première ligne correspond au premier niveau de tri (le plus important). Le champ ou l'expression qui se trouve sur la seconde ligne correspond au second niveau de tri, et ainsi de suite. Les regroupements et tris peuvent porter sur 10 champs et expressions. Lorsque vous remplissez la colonne Champ/expression, Access définit automatiquement l'ordre de tri sur Croissant, c'est-à-dire de A à Z ou de 0 à 99.

 Pour changer l'ordre de tri, sélectionnez Décroissant dans la colonne Tri. Le tri se fera de Z à A ou de 99 à 0.

Pour regrouper les données :

 Définissez la colonne Champ/expression et l'ordre de tri des données dans l'état, tel qu'il est indiqué ci-dessus.

 Les options En-tête de groupe et Pied de groupe permettent d'ajouter ou de supprimer l'entête ou le pied de groupe du champ ou de l'expression. Pour créer un groupe, ces options doivent avoir la valeur Oui.

 Définissez les propriétés de groupe. L'option *Regrouper sur* permet de spécifier les critères de regroupement. Les options disponibles dépendent du type de données dans le champ de regroupement. Par exemple, pour un champ de type Date/Heure, vous pouvez regrouper les données par année, trimestre, mois,… L'option *Intervalle* permet de définir un intervalle valide pour les valeurs du champ ou de l'expression de regroupement. L'option *Section insécable* permet de préciser à Access s'il doit imprimer la totalité ou seulement une partie d'un groupe sur une page.

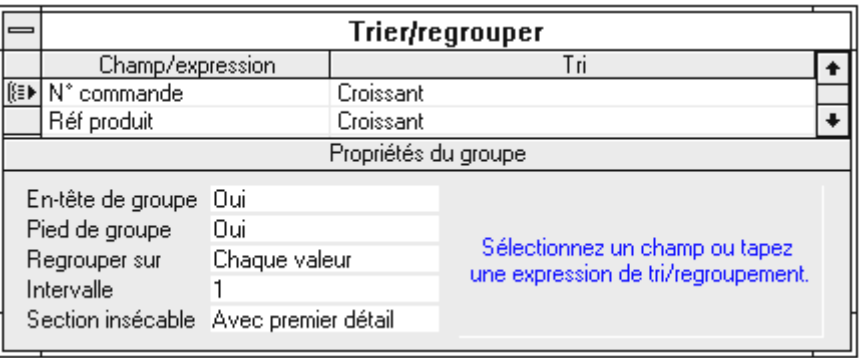

**Boîte de dialogue Trier/regrouper**

# **b) Modifier des champs et insérer/supprimer des champs calculés**

Pour **modifier un champ**, vous allez sélectionner le champ qui somme les références produit dans le pied de groupe N° commande et remplacer la fonction Somme par la fonction Compte. Répétez cette opération dans la zone Pied d'état. Pour remplacer la fonction, vous pouvez soit la saisir directement dans le champ, soit sélectionner le contrôle, appeler sa propriété Source contrôle et éventuellement utiliser le Générateur d'expression.

Pour **supprimer un champ**, vous n'avez qu'à le sélectionner et à appuyer sur la touche Suppr. Vous pouvez supprimer les contrôle qui somment les prix unitaires, les quantités et les remises dans les zones Pied de groupe N° commande et Pied d'état. Dans la zone Détail, vous allez ajouter un contrôle qui va calculer le montant de chaque transaction au sein d'une facture ( =[Prix unitaire]\*[Quantité]\*(1-[Remise (%)])) ).

Pour **insérer un champ calculé** dans un état, vous devez procéder comme pour un formulaire. Cliquez sur l'outil Zone de texte et dessinez le contrôle. Après quoi, appelez sa feuille de propriétés et, dans la propriété Source contrôle, appelez le générateur d'expression. Il ne vous reste plus qu'à saisir la formule précédente, à définir le format (Monétaire avec deux décimales) et éventuellement à donner un nom à ce contrôle (Prix) :

| Zone de texte: Prix     |                                                                                  |  |
|-------------------------|----------------------------------------------------------------------------------|--|
| Toutes les propriétés   |                                                                                  |  |
| Nom Prix<br>Décimales 2 | Source contrôle =[Prix unitaire]*[Quantité]*(1-{Remise [%]])<br>Format Monétaire |  |

**Propriétés du champ calculé**

A titre d'exercice, ajoutez deux nouveaux contrôles dans la zone Pied de groupe N° commande et Pied d'état pour sommer le montant de chaque transaction au sein d'une facture et pour toutes les factures. La formule à saisir est : =Somme([Prix unitaire]\*[Quantité]\*(1- [Remise (%)]))). Vous pouvez trouver la fonction Somme en double-cliquant sur Fonctions puis sur Fonctions intégrées et finalement Regroupement SQL. Il ne vous reste plus qu'à faire un peu de mise en page pour obtenir ce résultat.

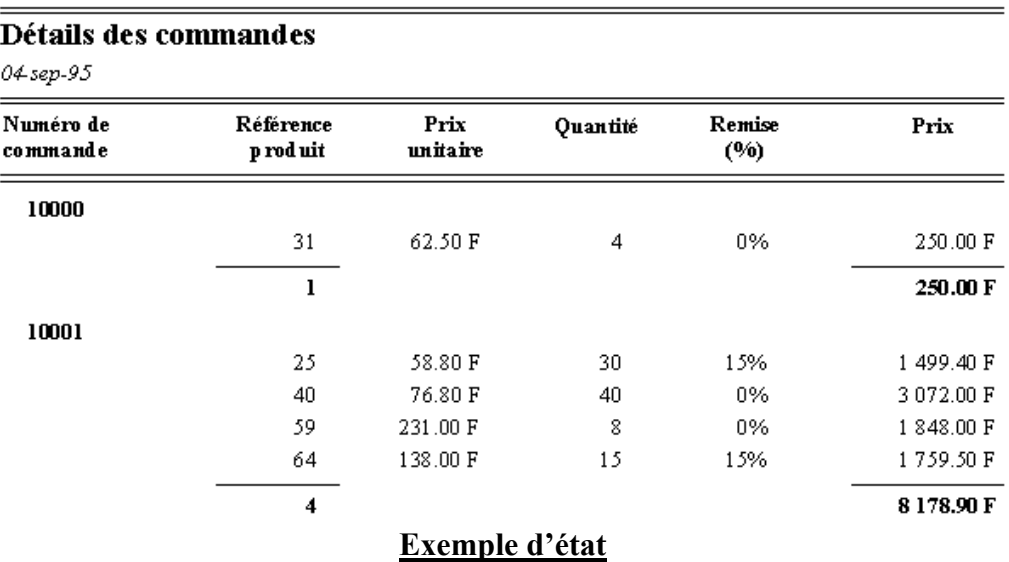

Remarque : pour visualiser un état avant de l'imprimer vous devez appeler le menu *Fichier* et choisir la commande *Aperçu avant impression* ou cliquer sur l'icône  $\Box$ . Vous pouvez également demander à Access de n'afficher qu'un *Echantillon de l'apercu* (icône  $\mathbb{Z}$ ) qui est affiché plus rapidement.

# **2. Etat et sous-état**

Nous désirons maintenant imprimer pour chaque catégorie de produits (rappel, il y en a 8) la liste des produits qui la composent avec comme information, outre le nom du produit, son prix unitaire, le nombre d'unités commandées et le nombre d'unités en stock. Cet état reprend le principe du formulaire Catégories de produits.

Commencez par créer le sous-état produits à l'aide de l'assistant requête Colonne simple (cet état est basé sur la table Produits). Insérez les champs Nom du produit, Prix unitaire, Unités commandées et Unités en stock et demandez à ce que les produits soient triés par ordre alphabétique (Nom du produit) et que l'état soit de type exécutif avec une mise en page portrait. Chaque enregistrement n'a pas à être imprimé sur une page nouvelle et il n'est pas nécessaire d'afficher le titre sur chaque page. Il ne reste plus qu'à modifier l'état pour enlever les en-tête/pied de page, à l'enregistrer (Etat des produits) et à le fermer.

En utilisant l'assistant Colonne simple, basez l'état principal sur la table Catégories et n'insérez que le champ Nom de catégorie (demandez à ce que l'état soit trié sur ce champ). Cet état sera également de type exécutif avec une mise en page portrait. De plus, le titre (Catégories de produits) doit être affiché sur chaque page et une nouvelle page doit être utilisée pour chaque nouvel enregistrement. Après quoi, demandez à modifier l'état. Déplacez l'étiquette et la zone de texte Nom de catégorie dans l'en-tête. Ensuite, insérez le sous-état en le faisant glisser de la fenêtre base de données dans la zone détail de l'état principal. Il ne reste plus qu'à faire de la mise en page pour notamment enlever l'étiquette liée au sous-état et modifier la forme du contrôle donnant le nombre de page (Générateur d'expression - Expressions communes - Page N sur M). Pour conclure la mise au point de cet état, on vérifie que les champs fils et père sont le N° commande. Voici comment doivent se présenter les deux états ainsi qu'un extrait de l'impression.

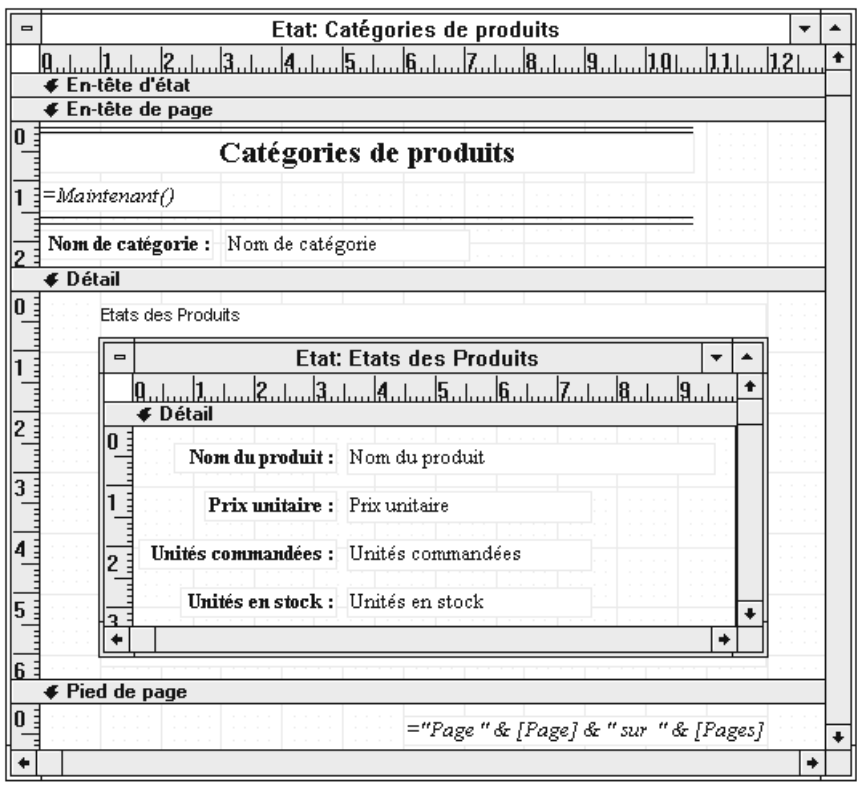

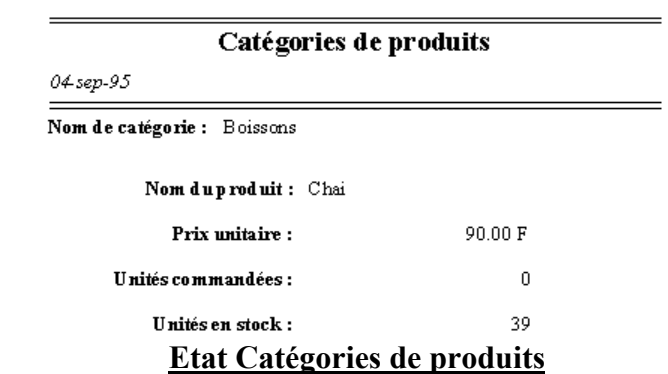

Remarque : si vous désirez modifier la taille des marges vous devez depuis le mode Création ou le mode Aperçu, appeler le menu *Fichier* et choisir *Configuration de l'imprimante…* ou en mode Apercu cliquer sur l'icône  $\Box$ .

# **3. Zone de liste, liste modifiable, groupe d'options, case à cocher, bouton d'option et bouton à bascule**

Arrivé à ce stade, nous avons étudié toutes les fonctionnalités de base d'Access. Nous allons maintenant réaliser un formulaire « avancé » qui va nous permettre d'étudier les objets zone de liste et liste modifiable ainsi que les groupes d'options. Vous allez tout d'abord réaliser un formulaire à partir de la table Commandes et y insérer les champs N° commande, Date commande, A livrer avant, Date envoi et Port selon le modèle suivant.

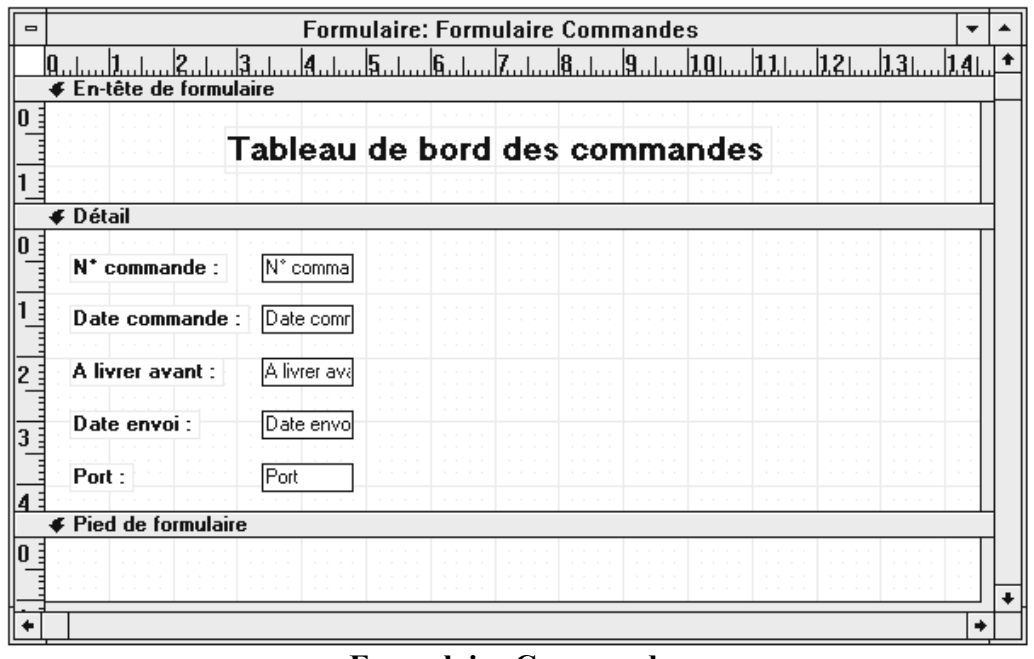

**Formulaire Commandes**

#### **3.1. Insérer une liste modifiable ou une zone de liste**

De manière générale, une zone de liste contient un certain nombre de choix qui sont fixes et déterminés à l'avance. Vous pouvez, par exemple, l'utiliser pour renseigner un champ concernant la situation familiale d'une personne. Une partie de ces choix est visible à l'écran et vous pouvez faire défiler l'autre à l'aide d'ascenseurs. Voici un exemple de zone de liste.

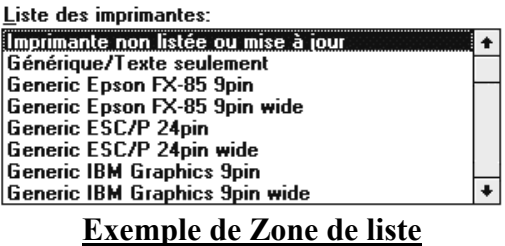

La liste modifiable contient un nombre fini et pas trop important d'informations que vous ne connaissez pas *a-priori*. Vous pouvez donc être amené à en ajouter. Vous utiliserez par exemple une liste modifiable pour définir un champ Nationalité. Une liste modifiable se présente sur une ligne avec au bout un bouton permettant de la dérouler. En voici deux exemples, l'un non déroulé (*Alimentation*) et l'autre déroulé (*Taille du papier*).

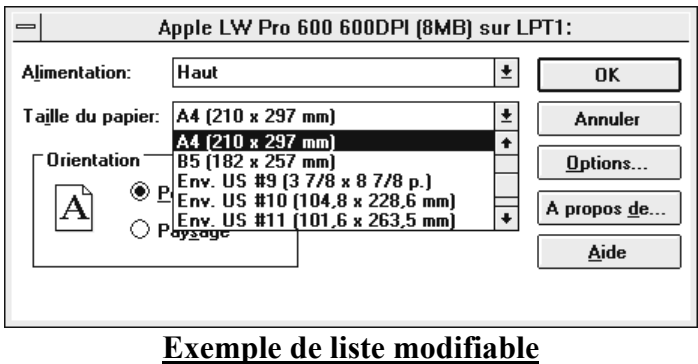

La première liste modifiable que vous allez créer, concerne le nom du client qui a passé la commande. Placez vous dans le formulaire en mode création et vérifiez que le bouton Assistants contrôle est verrouillé  $(\cdot)$  puis sélectionnez le bouton liste modifiable  $\overline{\mathbb{H}}$ . La procédure à suivre pour **créer une zone de liste** est la même si ce n'est que vous devez cliquer sur le bouton  $\blacksquare$ . (Attention : lorsque vous vous servez de l'Assistant, il faut que tous les champs que vous voulez utiliser pour les listes modifiables ou les zones de listes se situent dans les 15 premiers champs des tables ou des requêtes).

Cliquez dans la zone de Détail et indiquez à Access que vous voulez qu'il aille rechercher les valeurs dans la table (ou la requête) Clients. Vous allez ensuite insérez les champs Code client et Société. Vous avez besoin du champ Code client car le formulaire est basé sur la table Commandes qui est reliée à la table Clients par ce champ Code client. De plus, le code client n'étant pas explicite, nous demandons également le champ Société qui sera celui affiché en clair dans la zone de liste.

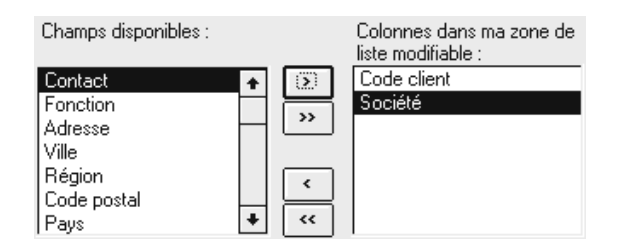

Access vous demande ensuite de définir la taille des colonnes qui seront affichées dans la liste déroulante. A cette étape, vous allez masquer la colonne n°1 (Code client) et augmenter la taille de la colonne n°2 (Société).

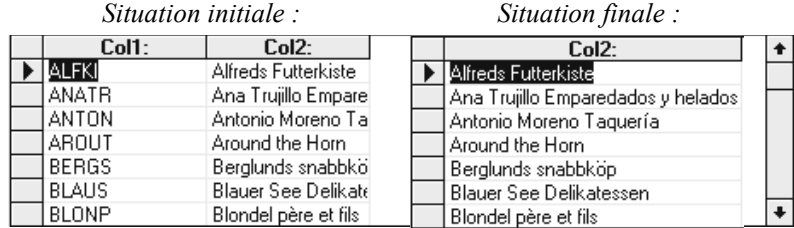

Vous devez ensuite indiquer quel champ contient la valeur à retourner lorsque vous effectuez un choix dans la liste modifiable (Code client). Cette valeur renvoyée par la liste modifiable doit ensuite être stockée dans le champ Code client de la table Commandes.

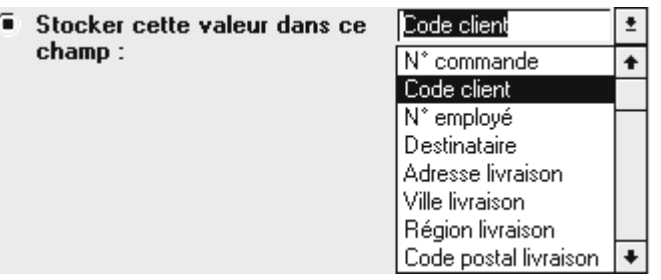

Finalement, il ne vous reste plus qu'à indiquer le contenu du contrôle Etiquette qui sera associée à la liste modifiable (Nom du client :) et à effectuer la mise en forme.

La procédure à suivre est la même pour insérer la seconde liste modifiable sachant que dans la table Commandes, l'employé ayant passé la commande est repéré grâce au champ N° employé. Voici ce que vous devez faire :

sélectionnez le bouton liste modifiable  $(\vec{E})$ ,

cliquez dans la zone de Détail,

 indiquez à Access que vous voulez qu'il aille rechercher les valeurs dans la table Employés,

insérez les champs N° employé, Nom et Prénom,

 masquez la colonne n°1 (N° employé) et ajustez la taille des colonnes 2 (Nom) et 3 (Prénom),

indiqué que le champ qui contient la valeur à retourner est N° employé

 la valeur renvoyée par la liste modifiable doit être stockée dans le champ N° employé de la table Commandes,

 finalement, il ne vous reste plus qu'à indiquer le contenu du contrôle Etiquette qui sera associé à la liste modifiable (Vente réalisée par :) et à effectuer la mise en forme.

Une fois que ces contrôles ont été créés, on peut passer en mode formulaire pour voir le résultat et constater notamment que les noms des sociétés et des employés ne sont pas triés par ordre alphabétique dans nos deux listes déroulantes.

La solution consiste à repasser en mode création, à appeler la feuille des propriétés (Propriétés des données / Contenu) de chacun des contrôles et à ajouter à la fin de celui concernant les employés : « Order By [Nom] » et pour celui qui concerne les clients : « Order By [Société] » (attention aux points virgule dans les deux cas). De plus, on va donner un nom à chacun des contrôles (Autres propriétés / Nom), respectivement : « N° employé » et « Code client ».

Pour obtenir une mise en forme plus propre des listes modifiables et surtout faire en sorte qu'elles aient toutes la même taille, vous devez utiliser le menu *Disposition* et la commande *Ajuster Au plus large* ou *Au plus étroit* puis appeler la fenêtre des propriétés et la renseigner pour les deux contrôles comme ci-dessous.

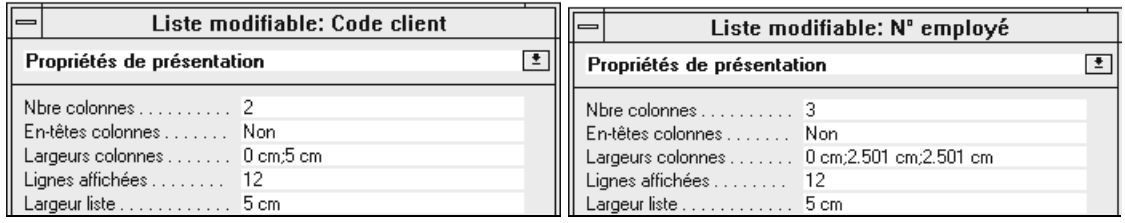

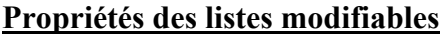

#### **3.2. Insérer un groupe d'options.**

Comme dans le cas d'une zone de liste, on n'utilise le groupe d'options que lorsque le nombre de réponses possibles est fixe et déterminé a-priori et qu'elles sont mutuellement exclusives. De plus, du fait de la présentation d'un groupe d'option, ce nombre doit être réduit (moins d'une dizaine). On l'utilisera par exemple pour renseigner un champ concernant le sexe d'une personne. Voici un exemple de groupe d'options (avec en plus une zone de liste).

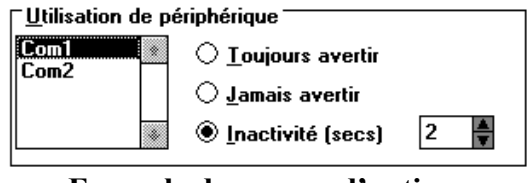

**Exemple de groupe d'options**

Dans le formulaire Commandes, nous allons insérer un groupe d'options qui reflétera le nom du messager chargé de livrer la commande. La table Messagers se présente comme ceci.

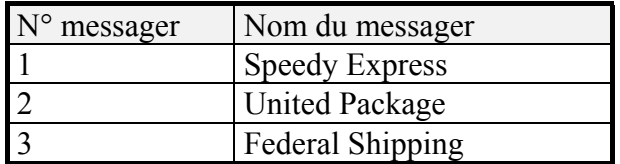

Pour commencer, vous devez vérifier que le bouton Assistants contrôle est enfoncé puis sélectionnez le bouton Groupe d'options  $\mathbb{C}$  et cliquez dans la zone de Détail. Access vous demande alors de saisir les contrôles Etiquettes qui figureront dans le groupe d'options.

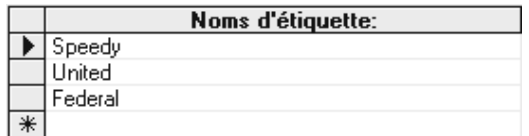

Dans cet exemple, il n'est pas nécessaire de sélectionner une valeur par défaut. Lorsque vous choisissez une option dans un groupe d'options, Access transforme votre choix en un nombre et c'est ce nombre qu'il conserve pour les traitements ultérieurs. Il est donc nécessaire que ces valeurs soit en correspondance avec celles qui sont dans la table.

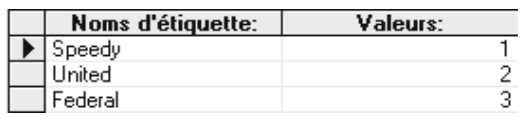

Selon le même principe que pour les listes, vous devez ensuite indiquer quel champ de la table Commandes doit être affecté lorsque vous faites un choix dans le groupe d'options.

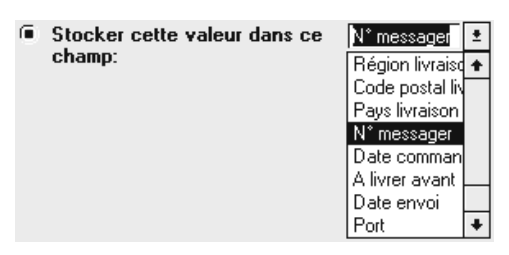

Il vous reste à choisir le style du groupe d'options et à définir le type de bouton (Cases d'option, Cases à cocher ou Boutons bascules). Vous pouvez essayer les neuf combinaisons possibles. Finalement, vous n'avez plus qu'à définir l'étiquette de ce contrôle (Livraison par :) et à terminer la mise en page.

# **3.3. Case à cocher, bouton d'option et bouton à bascule**

Les autres outils figurant dans la boîte à outils sont la case à cocher  $(\mathbb{R})$ , le bouton d'option ( $\blacksquare$ ) et le bouton à bascule ( $\Xi$ ). Ces trois choix sont généralement liés à un champ de type oui/non.

Pour illustrer leur utilisation on peut créer un nouveau formulaire à partir de la table Produit et insérer le champ référence produit. Ensuite, ajoutez un bouton bascule en cliquant sur l'icône correspondant de la boîte à outils. Dans la fenêtre Propriétés des données de ce contrôle, choisir le champ Indisponible comme Source contrôle, puis pour la propriété Image (Propriété présentation) choisir l'image « Rappel ». Pour la case à cocher et le bouton d'options, procédez comme pour le bouton à bascule en ce qui concerne la source contrôle. Après quoi, il ne reste plus qu'à modifier l'étiquette ainsi que la mise en page pour obtenir le résultat suivant.

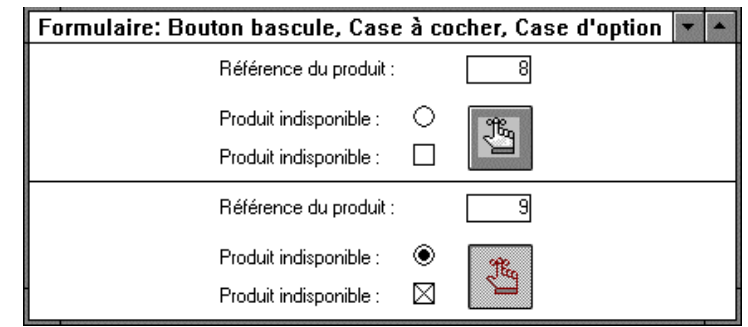

**Exemple de Case à cocher, de bouton d'option et de bouton à bascule**